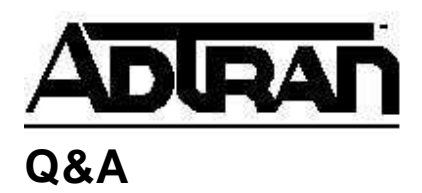

**Article ID: 1456**

# **Using Asynchronous PPP with the Control Port of ADTRAN IQ Products**

# **Q:**

**Using Asynchronous PPP with the Control Port of ADTRAN IQ Products** 

# **A:**

## **Introduction**

The ADTRAN IQ products can support LAN-based SNMP/Telnet management through the control port using the following techniques:

- A device running SLIP protocol.
- A device running asynchronous PPP protocol.

This technical support note will focus on using a Cisco router to manage an ADTRAN IQ product using asynchronous PPP through the control port.

## **Building the RJ-45 Cable**

Figure 1 shows the pins needed to complete the connection between the Cisco auxiliary port and the ADTRAN control port. When making the RJ-45, reference the pin numbers according to Figure 1 shown below.

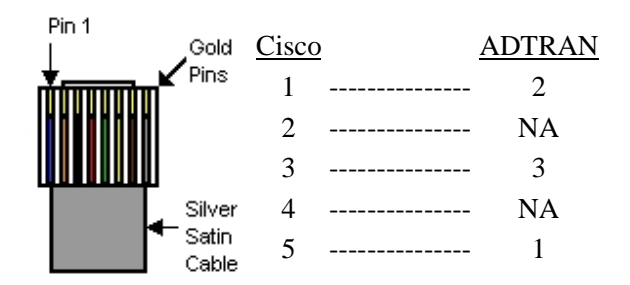

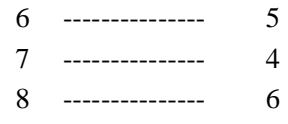

#### **Figure 1**

#### **Directions for Configuring the Cisco Router**

- 1. Initiate a Telnet session to the router or setup a VT 100 terminal session.
- 2. Log in to the privilege mode of the router and you will have a hostname# for the prompt. (i.e. ADTRAN#)
- 3. At the prompt, enter **configure terminal** to enter the configuration mode. (i.e. ADTRAN  $(config)\#$
- 4. Then enter **interface async 1** to allow you to configure the auxiliary port on the router. (i.e. ADTRAN (config-if)# )
- 5. Enter **async mode dedicated** to set this interface to async mode at all times.
- 6. Enter **IP address A.B.C.D** (IP address) **W.X.Y.Z** (IP subnet mask) to set the IP address and the subnet mask on this interface.
- 7. Enter **encapsulation PPP** to allow this interface to use the Async PPP protocol.

### **Directions for Configuring the ADTRAN IQ Control Port**

- 1. From the front panel of the unit press cancel until **1)CONFIG, 2)TEST, and 3)STATS** are displayed.
- 2. Press 1 and enter for the **CONFIG** menu options.
- 3. Press 5 and enter for **SYSTEM** configuration options.
- 4. Press 1 and enter for **IP ADDRESS** and enter an IP address on the same network as the IP on the auxiliary port of the Cisco. (See step 6 above.)
- 5. Press 2 and enter for **CONTROL PORT OPTIONS** and within Control Port Options press 1 and enter for **CONTROL PORT MODE** and down arrow to select **PPP PROTOCOL** and press enter.
- 6. The unit will reboot and then you should be able to access the unit via the router using a Telnet session.

If you experience any problems using your ADTRAN product, please contact ADTRAN Technical Support @ 888-423-8726